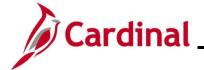

#### **HR351\_Processing Additional Pays**

#### **Processing Additional Pays Overview**

Additional pay refers to earnings that an employee will be paid as a set amount on a regular basis in addition to their regular pay. Additional pays are used for fixed, recurring payments such as reimbursement for use of personal cell phone or temporary pay, etc. Additional pay is effective dated in Cardinal and may be updated manually online, through an interface, or via mass upload.

If the effective date for an additional pay is in the past, enter that date as the effective date. In these cases, the HR Administrator will work with the Payroll Administrator to perform a retroactive calculation, and the Payroll Administrator will enter the retroactive amount in the Single-Use Payroll Online Tool (SPOT).

If a mid-pay period change requires a partial payment, the effective date should be the date it became effective. Additional Pay transactions that are entered with an effective date in the middle of the pay period do not pro-rate automatically and will pay the full amount. The HR Administrator would need to work with the Payroll Administrator who will calculate the prorated amount and enter the partial payment in SPOT.

When entering an additional pay neither the **End Date** nor **Goal Amount** fields are required. If neither are selected, additional pay payments will continue until they are manually stopped. Enter the option most appropriate for the scenario being addressed. Here are few examples of when it makes sense to enter the **End Date** or **Goal Amount** fields:

- Temporary pay is approved for a certain period of time. The **End Date** field is preferred over Goal Amount field in this scenario because an end date has been established.
- Someone is receiving a stipend. The **Goal Amount** field is preferred over End Date field in this scenario because a specific amount has been approved.
- Someone is in a position that qualifies for monthly cell phone reimbursement. Neither the **Goal Amount** nor **End Date** fields are used because a total amount to be paid out nor end date has been established

**Navigation Note**: Please note that there may be a **Notify** button at the bottom of various pages utilized while completing the processes within this Job Aid. This "Notify" functionality is not currently turned on to send email notifications to specific users within Cardinal.

Rev 3/1/2025 Page 1 of 42

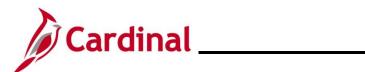

# **HR351\_Processing Additional Pays**

#### **Table of Contents**

| Creating Additional Pay                        | 3  |
|------------------------------------------------|----|
| Updating/Correcting an Additional Pay          | 12 |
| Stopping an Additional Pay                     | 17 |
| Extending an Additional Pay                    | 20 |
| Using Additional Sequence Numbers              | 23 |
| Additional Pay Earnings Codes and Descriptions | 42 |

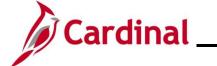

# **HR351\_Processing Additional Pays**

# **Revision History**

| Revision Date | Summary of Changes |
|---------------|--------------------|
| 3/1/2025      | Baseline.          |

Rev 3/1/2025 Page 3 of 42

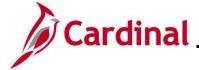

# **HR351\_Processing Additional Pays**

#### **Creating Additional Pay**

| Step      | Action                                                                                                    |
|-----------|----------------------------------------------------------------------------------------------------|
| 1.        | Navigate to the Create Additional Pay page using the following path:  NavBar > Menu > Payroll for North America > Employee Pay Data USA > Create Additional Pay                                                                                                    |
| The Creat | e Additional Pay search page displays.                                                                                                    |
|           | Create Additional Pay  Enter any information you have and click Search. Leave fields blank for a list of all values.  Find an Existing Value                                                                                                    |
|           | Search Criteria                                                                                                    |
|           | Empl ID begins with   Empl Record =   Name begins with   Last Name begins with   Second Last Name begins with   Alternate Character Name begins with   Middle Name begins with   Include History Correct History Case Sensitive  Limit the number of results to (up to 300):  Search Clear Basic Search Save Search Criteria |
| 2.        | Enter the employee's Employee ID in the <b>Empl ID</b> field.                                                                                                    |
|           | <b>Note</b> : Users can also search for the applicable employee using the various Name fields if the Employee ID is not known.                                                                                                    |
|           | Empl ID begins with •                                                                                                    |
| 3.        | Click the <b>Search</b> button.                                                                                                    |
|           | Search Clear Basic Search Save Search Criteria                                                                                                    |

Rev 3/1/2025 Page 4 of 42

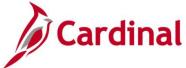

#### HR351\_Processing Additional Pays

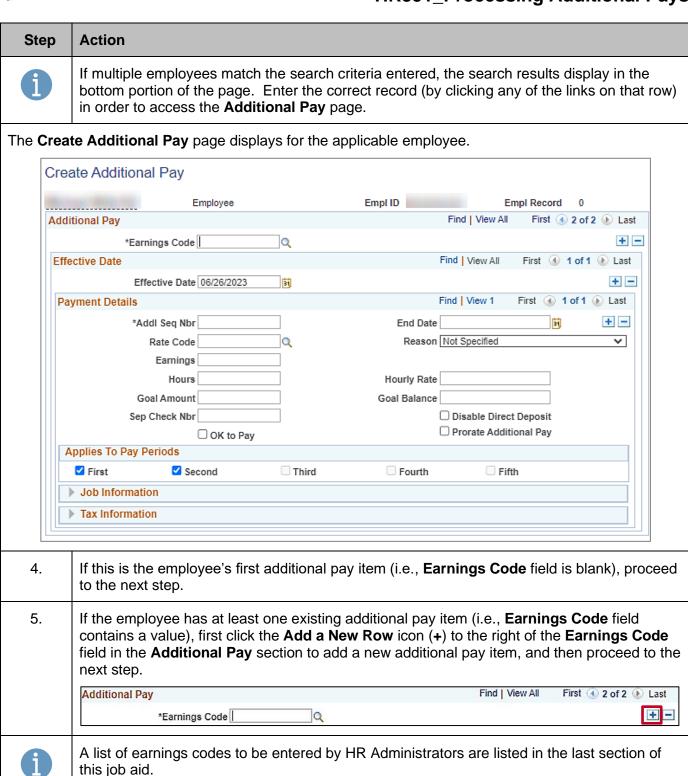

Rev 3/1/2025 Page 5 of 42

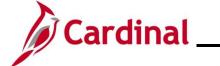

# **HR351\_Processing Additional Pays**

| Step | Action                                                                                                    |
|------|----------------------------------------------------------------------------------------------------|
| 6.   | Enter the applicable earnings code for the type of additional pay being added using the <b>Earnings Code Look Up</b> icon.                                                                                                    |
|      | *Earnings Code                                                                                                    |
| i    | For further information on earnings codes, see the Job Aid titled <b>PY381_Earnings Codes</b> . This job aid can be found on the Cardinal website in <b>Job Aids</b> under <b>Learning</b> .                                                              |
| 7.   | The <b>Effective Date</b> field defaults to the current system date. Update this date to the beginning date of the pay period when the additional pay should start by using the <b>Effective Date Calendar</b> icon as needed.  Effective Date 06/26/2023 |
| i    | If the effective date is in the past or in the middle of the pay period, enter that date as the effective date. The HR Administrator will need to work with the Payroll Administrator to have the retroactive or pro-rated amount entered in SPOT.        |

Rev 3/1/2025 Page 6 of 42

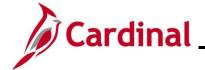

## **HR351\_Processing Additional Pays**

See the table below for the fields and descriptions in the **Payment Details** section.

| Field                              | Description                                                                                                    |
|------------------------------------|----------------------------------------------------------------------------------------------------|
| Addl Seq Nbr                       | Enter "1"                                                                                                    |
| *End Date                          | Use this field to enter the end date of the additional pay if most appropriate for the scenario. This date should be the actual end date of the additional pay.    |
|                                    | If this date is in the middle of the pay period and requires proration, work with the Payroll Administrator so the correct amount can be entered into SPOT.        |
|                                    | Note: If both the End Date and Goal Amount fields are entered for an additional pay, the additional pay will end based on whichever occurs first.                  |
| Rate Code                          | Not utilized in Cardinal                                                                                                    |
| Earnings                           | Enter the fixed amount of the additional pay                                                                                                    |
| Hours                              | Not utilized in Cardinal                                                                                                    |
| *Goal Amount                       | Enter the total sum to be paid to the employee if most appropriate for the scenario.                                                                               |
|                                    | When an amount is entered here, the <b>Goal Balance</b> field will track the current amount paid to the employee after each payment has been processed by Payroll. |
|                                    | Note: If both the Goal Amount and End Date fields are entered for an additional pay, the additional pay will end based on whichever occurs first.                  |
| Sep Check Nbr                      | Not utilized in Cardinal                                                                                                    |
| Hourly Rate                        | Not utilized in Cardinal                                                                                                    |
| Goal Balance                       | This field will display the current amount paid to an employee when an amount is entered in the <b>Goal Amount</b> field.                                          |
| Disable Direct Deposit<br>Checkbox | Do not check this checkbox. This field is not utilized in Cardinal                                                                                                 |
| Prorate Additional Pay             | Do not check this checkbox. This field is not utilized in Cardinal                                                                                                 |
| OK to Pay checkbox                 | This box must be checked for the Additional Pay to be processed by Payroll                                                                                         |
| Applies to Pay<br>Periods          | This section auto populates based on the frequency in which the employee's salary is paid.                                                                         |
|                                    | For example, if the additional pay should only be paid out once for per month, the user can uncheck all but one checkbox in this section.                          |

Rev 3/1/2025 Page 7 of 42

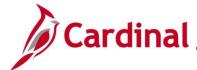

End Date

## **Human Resources Job Aid**

#### HR351\_Processing Additional Pays

# Neither the End Date nor Goal Amount fields are required, however Cardinal strongly recommends populating one of these fields. Below are some examples of when it is best to use each field: Temporary Pay is approved for a certain period of time. For this type of payment, the End Date field should be entered. Stipends are approved for a specific amount. For this type of payment, the Goal Amount field should be used. Cell phone reimbursement uses neither the End Date nor Goal Amount fields. Typically, this monthly payment is approved as long as the employee's job qualifies for this reimbursement.

Sample Create Additional Pay page with the Payment Details and Applies to Pay Periods sections completed.

Goal Amount

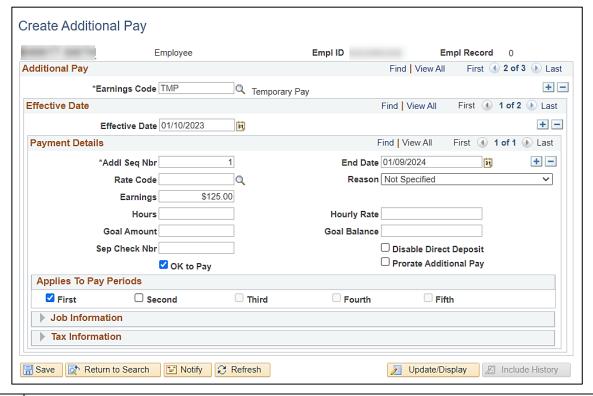

8. Click the **Expand** icon (>) to the left of the **Job Information** section.

Job Information

Rev 3/1/2025 Page 8 of 42

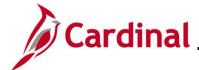

#### HR351\_Processing Additional Pays

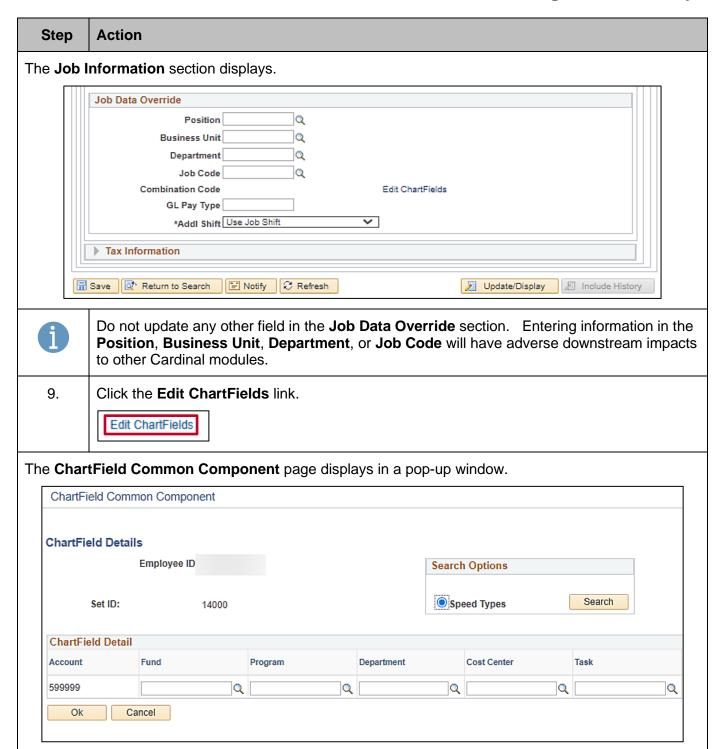

Rev 3/1/2025 Page 9 of 42

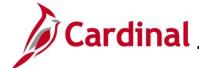

#### **HR351\_Processing Additional Pays**

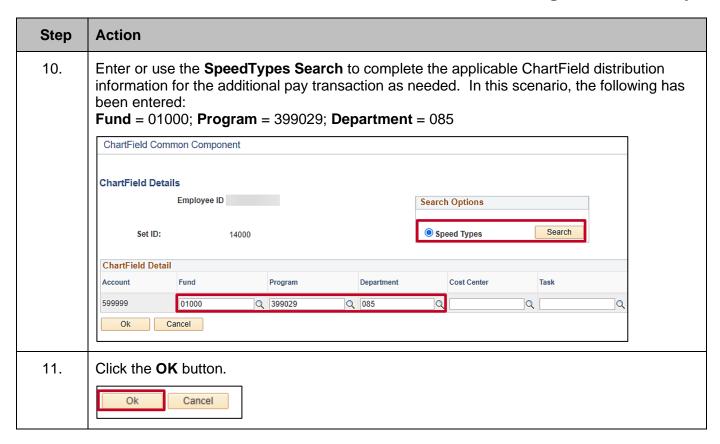

Rev 3/1/2025 Page 10 of 42

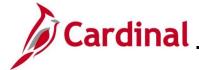

#### HR351\_Processing Additional Pays

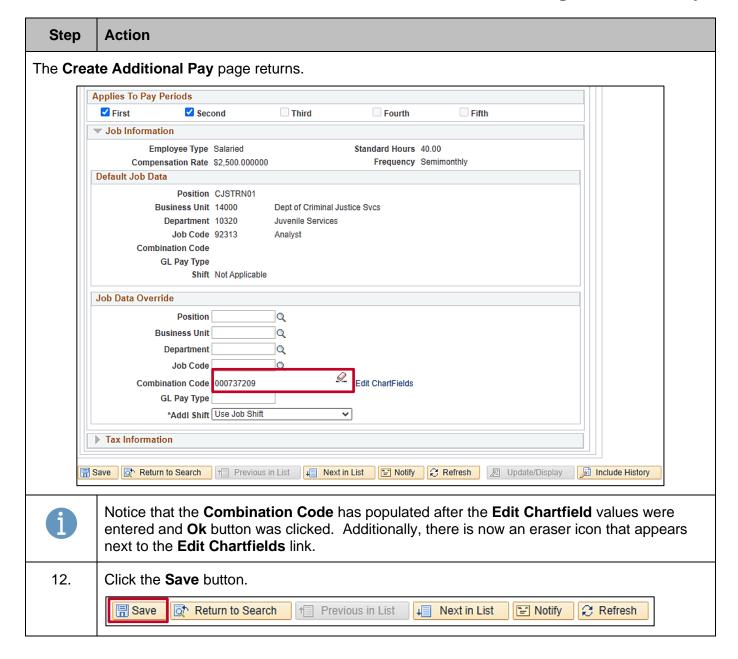

Rev 3/1/2025 Page 11 of 42

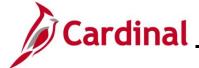

# **HR351\_Processing Additional Pays**

## **Updating/Correcting an Additional Pay**

| Step   | Action                                                                                                    |
|--------|----------------------------------------------------------------------------------------------------|
| 1.     | Navigate to the Create Additional Pay page using the following path:  NavBar > Menu > Payroll for North America > Employee Pay Data USA > Create Additional Pay                                                                                                    |
| The Cr | eate Additional Pay search page displays.                                                                                                    |
|        | Enter any information you have and click Search. Leave fields blank for a list of all values.  Find an Existing Value  Search Criteria  Empl ID begins with V  Empl Record = V  Name begins with V  Last Name begins with V  Second Last Name begins with V  Alternate Character Name begins with V  Middle Name begins with V  Include History Correct History Case Sensitive  Limit the number of results to (up to 300): 300  Search Clear Basic Search Save Search Criteria |
| 2.     | Enter the employee's Employee ID in the <b>Empl ID</b> field                                                                                                    |
| Ζ.     | Enter the employee's Employee ID in the <b>Empl ID</b> field.  Note: Users can also search for the applicable employee using the various Name fields if the Employee ID is not known.  Empl ID begins with                                                                                                    |
| 3.     | Click the Include History checkbox.                                                                                                    |
|        | Include History Correct History                                                                                                    |

Rev 3/1/2025 Page 12 of 42

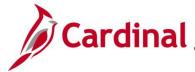

#### HR351\_Processing Additional Pays

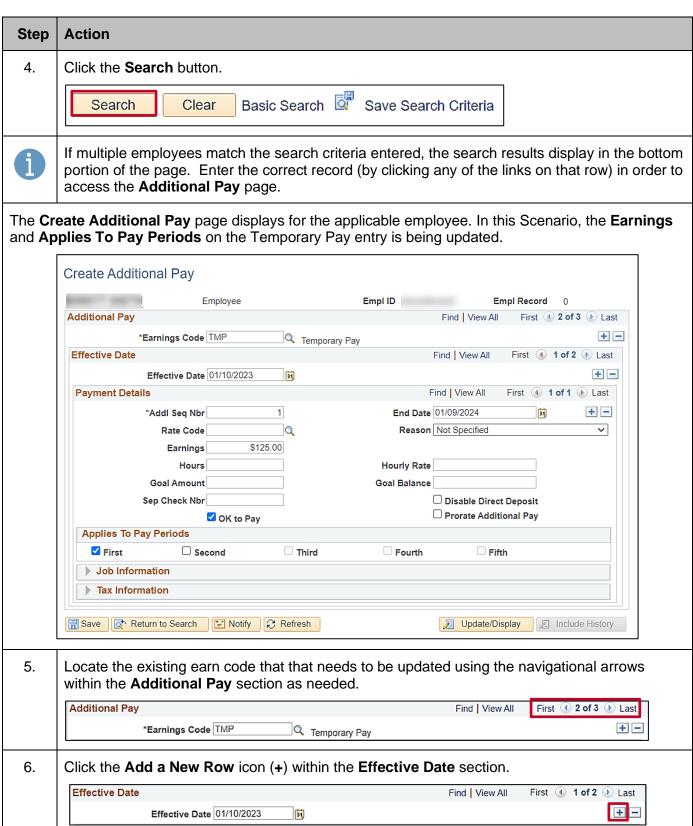

Rev 3/1/2025 Page 13 of 42

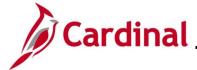

#### HR351\_Processing Additional Pays

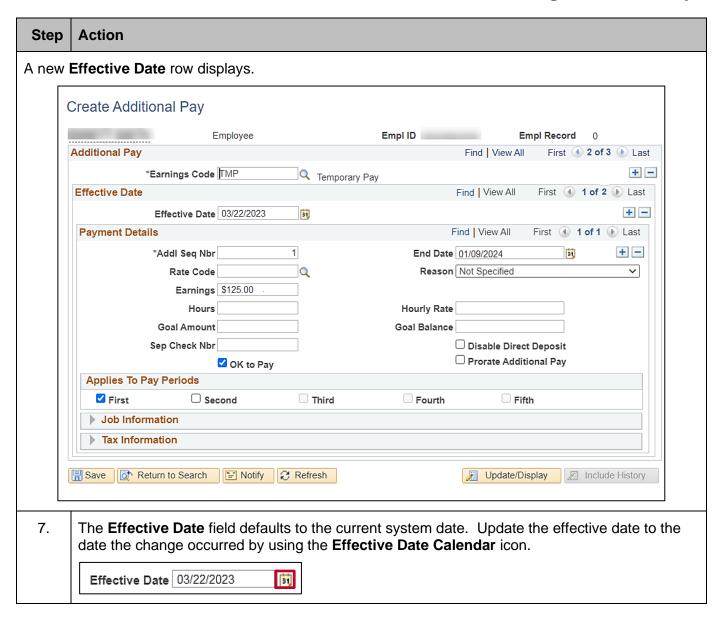

Rev 3/1/2025 Page 14 of 42

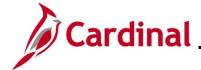

#### **HR351\_Processing Additional Pays**

#### Step **Action** When the new effective dated row is inserted, all data from the previous row is copied. When selecting the new effective date be aware that the new effective date can NOT be the same as the effective date on the previous row. IF this is a correction enter the day after the original effective date (within the same pay cycle and before the HR Freeze as noted on the Payroll calendar posted on the DOA website). IF it is not possible to follow this approach a ticket will need to be opened to make the correction. The information within the Payment Details section carries forward from the previous effective dated row. The Addl Seq Nbr field should not be changed. View the Using Additional Sequence **Numbers** section of this job aid for more information regarding when to update the Additional Sequence Number field. 8. Enter the applicable **End Date** for the additional pay using the **End Date Calendar** icon. End Date 01/09/2024 31 9. If this is a correction to the previous row entered, click the **Reason** dropdown button and select the applicable **Reason** for the correction. Reason Not Specified A **Description** Use if the original Earnings Amount needs to be corrected Correction to Earnings Use if the original End Date needs to be corrected. Correction to End Date Correction to Goal Use if the original Goal Amount needs to be corrected. Amount Use if the OK to Pay was not originally clicked on. Correction to **OK to Pay** 10. Change the **Earnings** field if needed. Otherwise leave **Earnings** as is. Earnings 11. Change the Goal Amount field if needed. Otherwise leave Goal Amount as is. Goal Amount 12. Click **OK to Pay** if it is not already checked. OK to Pay

Rev 3/1/2025 Page 15 of 42

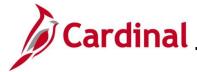

#### HR351\_Processing Additional Pays

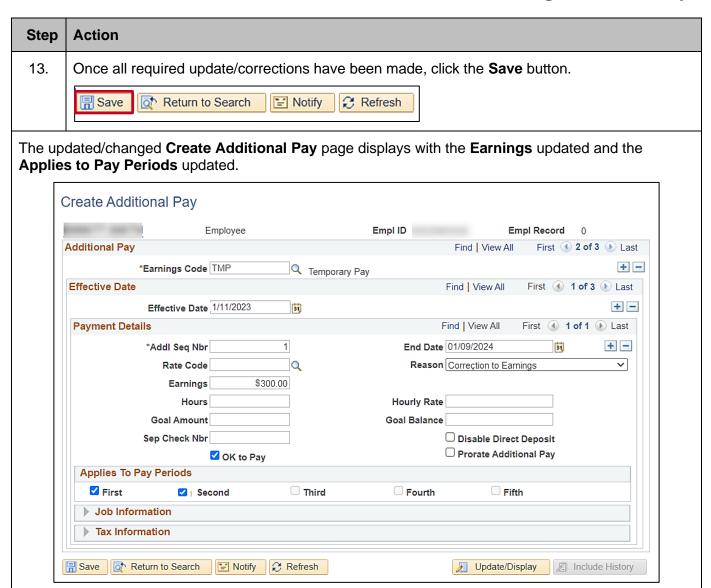

Rev 3/1/2025 Page 16 of 42

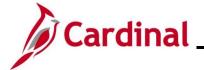

## **HR351\_Processing Additional Pays**

#### **Stopping an Additional Pay**

The scenario used in this section is: HR Administrator receives notification on 2/1/23 that the Additional Payment should end on 3/31/23.

| Step   | Action                                                                                                    |
|--------|----------------------------------------------------------------------------------------------------|
| 1.     | Navigate to the Create Additional Pay page using the following path:  NavBar > Menu > Payroll for North America > Employee Pay Data USA > Create Additional Pay                                                                                                    |
| The Cr | eate Additional Pay search page displays.                                                                                                    |
|        | Create Additional Pay  Enter any information you have and click Search. Leave fields blank for a list of all values.  Find an Existing Value  Search Criteria  Empl ID begins with  Empl Record =  Name begins with  Last Name begins with  Second Last Name begins with  Alternate Character Name begins with  Middle Name begins with  Include History Correct History Case Sensitive Limit the number of results to (up to 300): 300 |
|        | Search Clear Basic Search Save Search Criteria                                                                                                    |
| 2.     | Enter the employee's Employee ID in the <b>Empl ID</b> field.                                                                                                    |
|        | Note: Users can also search for the applicable employee using the various Name fields if the Employee ID is not known.  Empl ID begins with                                                                                                    |
| 3.     | Click the <b>Search</b> button.  Search Clear Basic Search Save Search Criteria                                                                                                    |

Rev 3/1/2025 Page 17 of 42

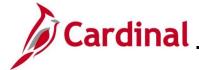

#### HR351\_Processing Additional Pays

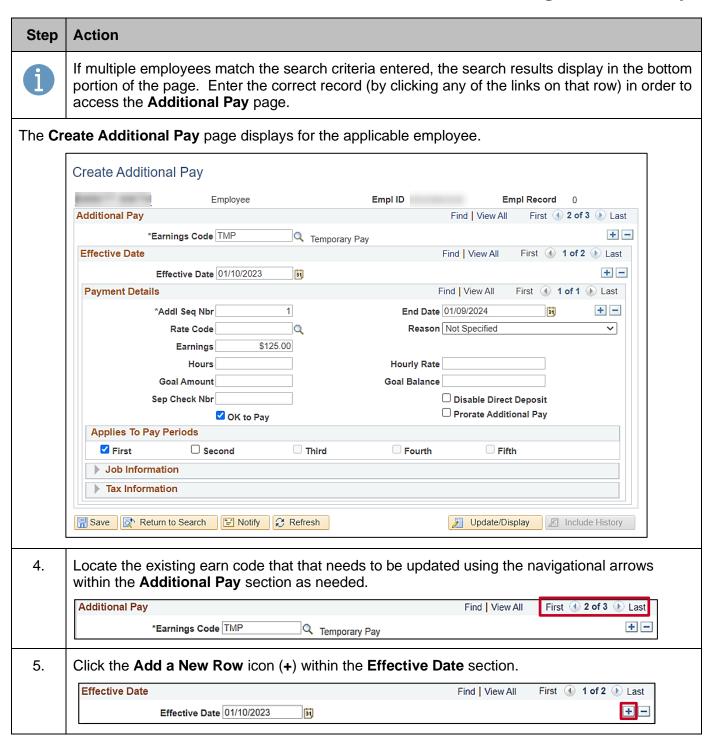

Rev 3/1/2025 Page 18 of 42

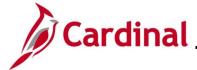

#### **HR351\_Processing Additional Pays**

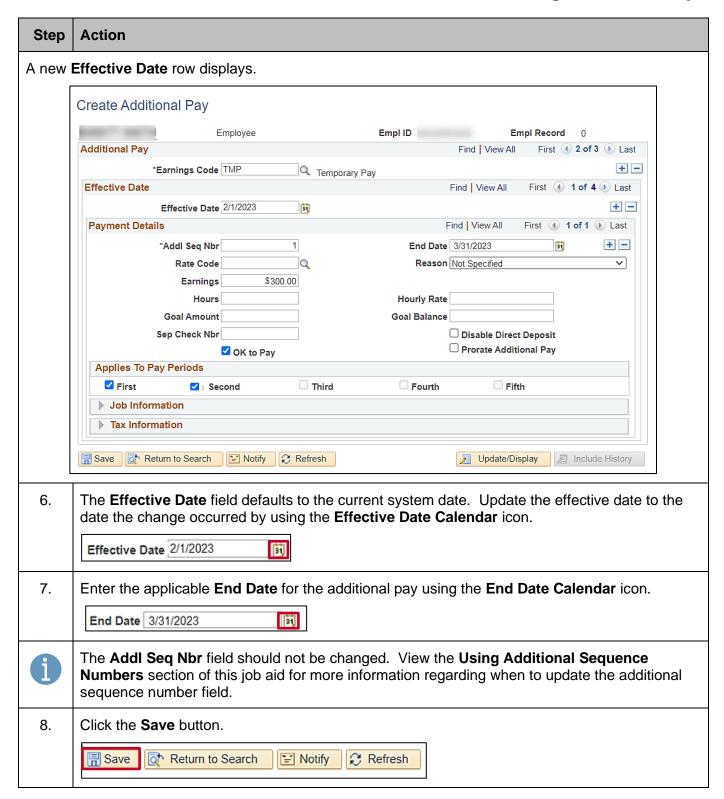

Rev 3/1/2025 Page 19 of 42

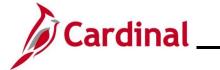

# **HR351\_Processing Additional Pays**

#### **Extending an Additional Pay**

| Step   | Action                                                                                                    |
|--------|----------------------------------------------------------------------------------------------------|
| 1.     | Navigate to the Create Additional Pay page using the following path:  NavBar > Menu > Payroll for North America > Employee Pay Data USA > Create Additional Pay                                                                                                    |
| The Cr | eate Additional Pay search page displays.                                                                                                    |
|        | Create Additional Pay  Enter any information you have and click Search. Leave fields blank for a list of all values.                                                                                                    |
|        | Find an Existing Value                                                                                                    |
|        | ▼Search Criteria                                                                                                    |
|        | Empl ID begins with   Empl Record =   Name begins with   Last Name begins with   Second Last Name begins with   Alternate Character Name begins with   Middle Name begins with   Include History Correct History Case Sensitive  Limit the number of results to (up to 300): 300  Search Clear Basic Search Save Search Criteria |
| 2.     | Enter the employee's Employee ID in the <b>Empl ID</b> field.                                                                                                    |
|        | <b>Note</b> : Users can also search for the applicable employee using the various Name fields if the Employee ID is not known.                                                                                                    |
|        | Empl ID begins with                                                                                                    |
| 3.     | Click the Include History checkbox.                                                                                                    |
|        | Include History Correct History                                                                                                    |

Rev 3/1/2025 Page 20 of 42

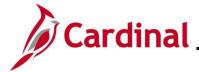

## HR351\_Processing Additional Pays

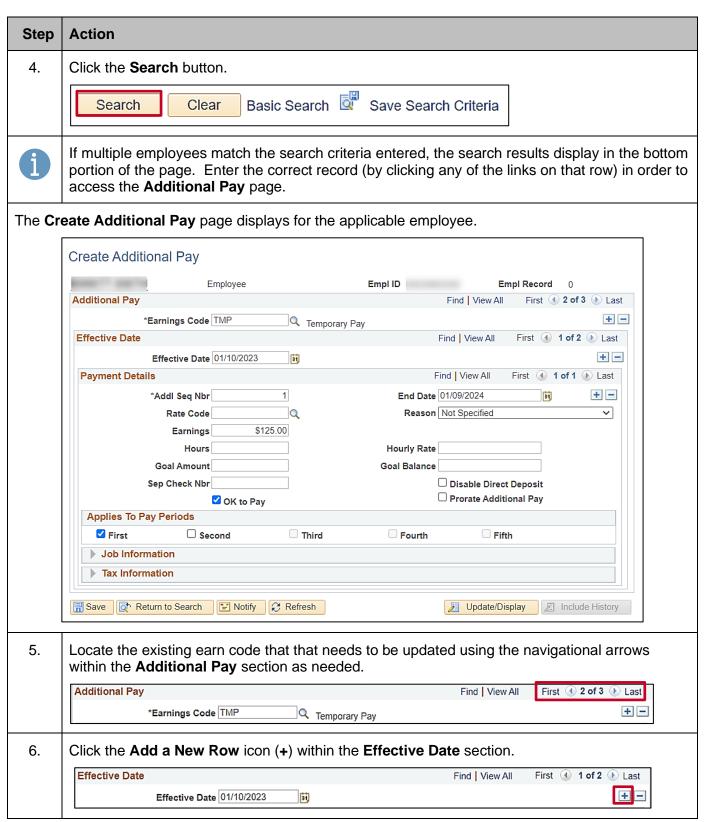

Rev 3/1/2025 Page 21 of 42

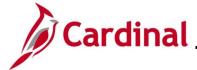

#### HR351\_Processing Additional Pays

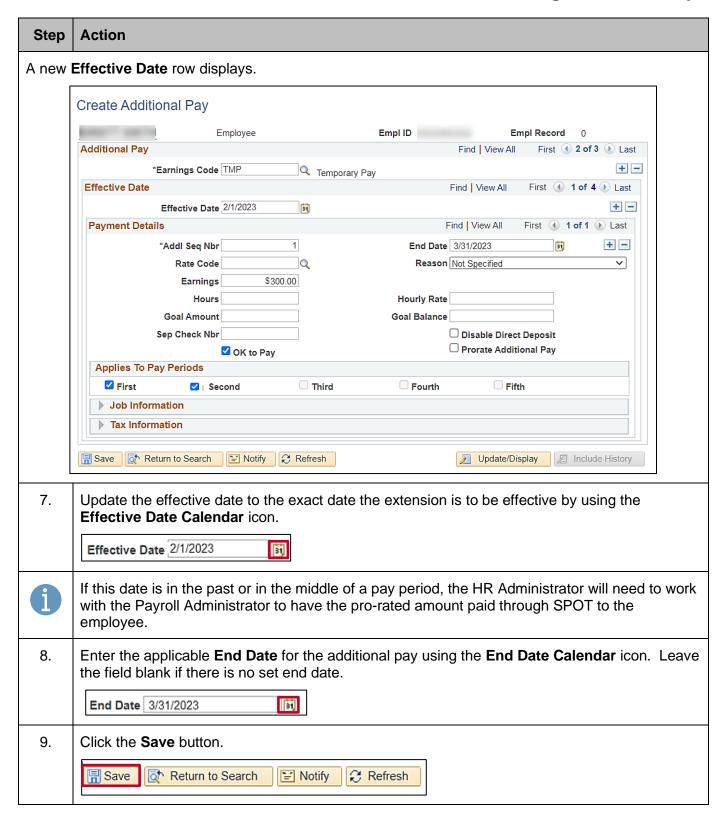

Rev 3/1/2025 Page 22 of 42

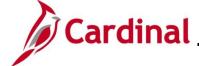

#### **HR351\_Processing Additional Pays**

#### **Using Additional Sequence Numbers**

There are a couple different scenarios where the **Additional Sequence Number** field is updated when setting up an additional pay.

- Scenario 1: shows when expenses are being charged to different distributions (funding sources)
- Scenario 2: other is when an employee (faculty) is being paid on multiple contracts.

**Scenario 1:** An Adjunct Faculty employee will be paid a total of \$1000 per month for 10 months. \$600 will be paid by one Department and the other \$400 will be paid by a different Department.

| Step     | Action                                                                                               |
|----------|----------------------------------------------------------------------------------------------------|
| 1.       | Navigate to the Create Additional Pay page using the following path:                                 |
|          | NavBar > Menu > Payroll for North America > Employee Pay Data USA > Create Additional Pay            |
| The Crea | te Additional Pay search page displays.                                                              |
|          | Create Additional Pay                                                                                |
|          | Enter any information you have and click Search. Leave fields blank for a list of all values.        |
|          | Find an Existing Value                                                                               |
|          | ▼Search Criteria                                                                                     |
|          | Empl ID begins with >                                                                                |
|          | Empl Record = V  Name begins with V                                                                  |
|          | Last Name begins with ✓                                                                              |
|          | Second Last Name begins with                                                                         |
|          | Alternate Character Name begins with   Middle Name begins with                                       |
|          | ☐ Include History ☐ Correct History ☐ Case Sensitive Limit the number of results to (up to 300): 300 |
|          | Search Clear Basic Search Save Search Criteria                                                       |

Rev 3/1/2025 Page 23 of 42

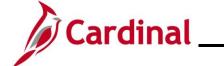

# **HR351\_Processing Additional Pays**

| Step     | Action                                                                                                    |
|----------|----------------------------------------------------------------------------------------------------|
| 2.       | Enter the employee's Employee ID in the <b>Empl ID</b> field.                                                                                                    |
|          | <b>Note</b> : Users can also search for the applicable employee using the various Name fields if the Employee ID is not known.                                                                                                    |
|          | Empl ID begins with >                                                                                                    |
| 3        | Click the Include History checkbox.                                                                                                    |
|          | Include History Correct History                                                                                                    |
| 4.       | Click the <b>Search</b> button.                                                                                                    |
|          | Search Clear Basic Search Save Search Criteria                                                                                                    |
| <b>f</b> | If multiple employees match the search criteria entered, the search results display in the bottom portion of the page. Enter the correct record (by clicking any of the links on that row) in order to access the <b>Additional Pay</b> page. |

Rev 3/1/2025 Page 24 of 42

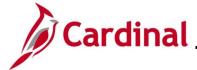

#### HR351\_Processing Additional Pays

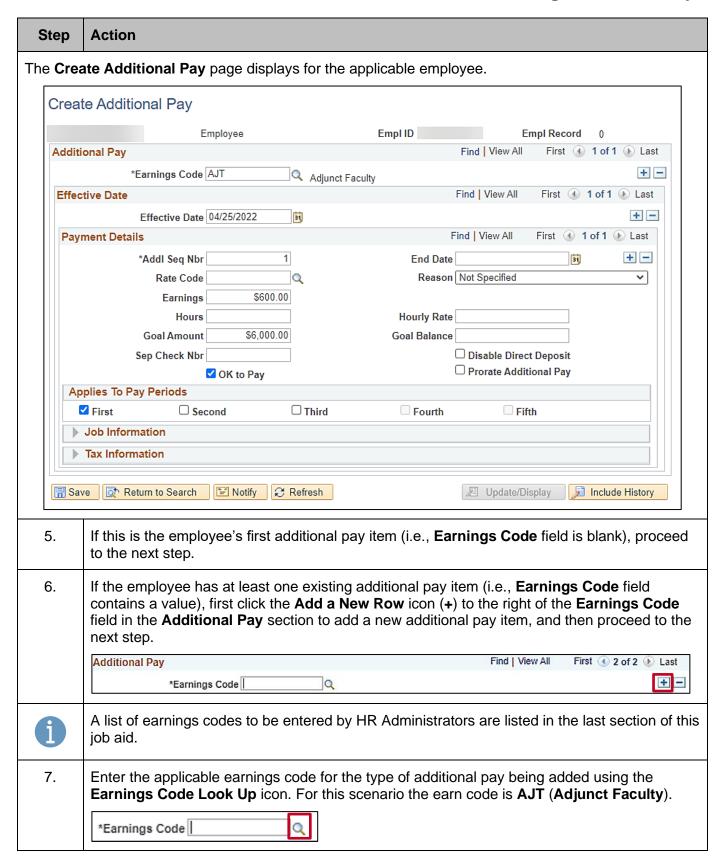

Rev 3/1/2025 Page 25 of 42

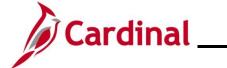

# **HR351\_Processing Additional Pays**

| Step | Action                                                                                                    |
|------|----------------------------------------------------------------------------------------------------|
| 8.   | The <b>Effective Date</b> field defaults to the current system date. Update this date to the beginning date of the pay period when the additional pay should start by using the <b>Effective Date Calendar</b> icon as needed.                     |
|      | Effective Date 04/25/2022                                                                                                    |
| 1    | If the effective date is in the past or in the middle of the pay period, enter that date as the effective date. The HR Administrator will need to work with the Payroll Administrator to have the retroactive or pro-rated amount entered in SPOT. |
| 9.   | Enter "1" in the Addl Seq Nbr field.                                                                                                    |
|      | *Addl Seq Nbr 1                                                                                                    |
| 10.  | Enter the fixed amount of the additional pay in the <b>Earnings</b> field. For this scenario, enter \$600.                                                                                                    |
|      | Earnings \$600.00                                                                                                    |
| 11.  | Enter the <b>End Date</b> or <b>Goal Amount</b> if applicable. For this scenario, a goal amount is entered.                                                                                                    |
|      | Goal Amount \$6,000.00                                                                                                    |
| 12.  | Click the <b>OK to Pay</b> checkbox.                                                                                                    |
|      | ☑OK to Pay                                                                                                    |
| 13.  | The <b>Applies to Pay Periods</b> section auto populates based on the frequency in which the employee's salary is paid. Update this based on how many pay periods the employee should be paid.                                                     |
|      | Applies To Pay Periods  ☑ First ☐ Second ☐ Third ☐ Fourth ☐ Fifth                                                                                                    |
| 14.  | Click the <b>Expand</b> icon (>) to the left of the <b>Job Information</b> .                                                                                                    |
|      | <b>▶</b> Job Information                                                                                                    |

Rev 3/1/2025 Page 26 of 42

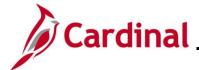

#### HR351\_Processing Additional Pays

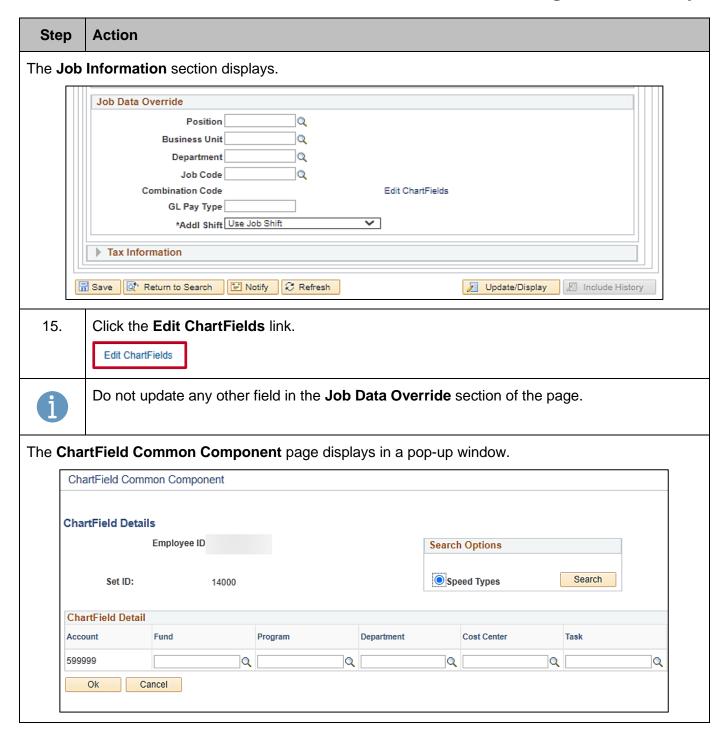

Rev 3/1/2025 Page 27 of 42

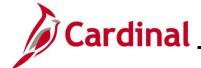

#### **HR351\_Processing Additional Pays**

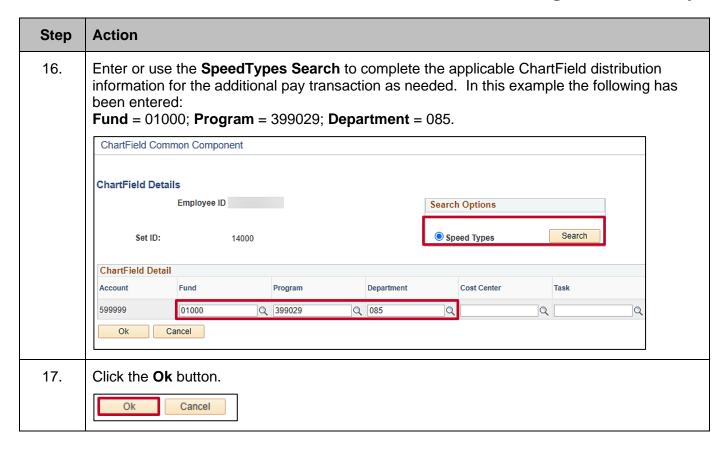

Rev 3/1/2025 Page 28 of 42

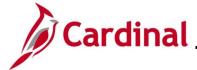

#### HR351\_Processing Additional Pays

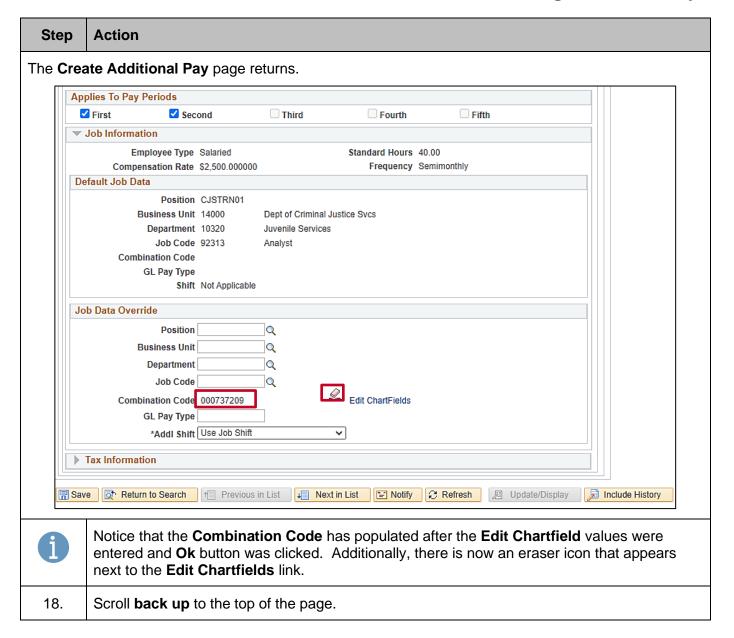

Rev 3/1/2025 Page 29 of 42

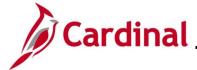

#### HR351\_Processing Additional Pays

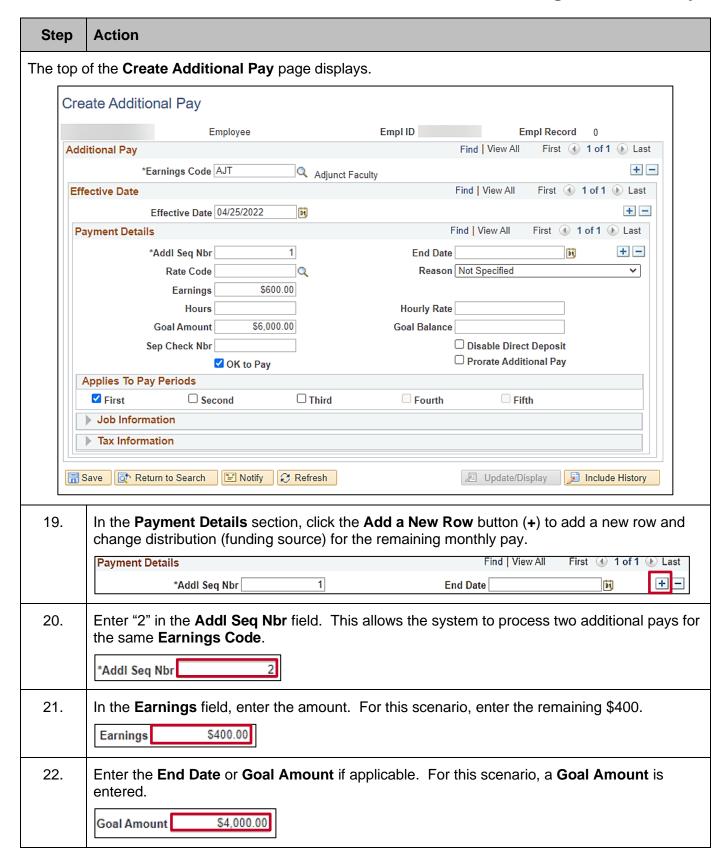

Rev 3/1/2025 Page 30 of 42

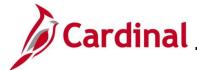

#### HR351\_Processing Additional Pays

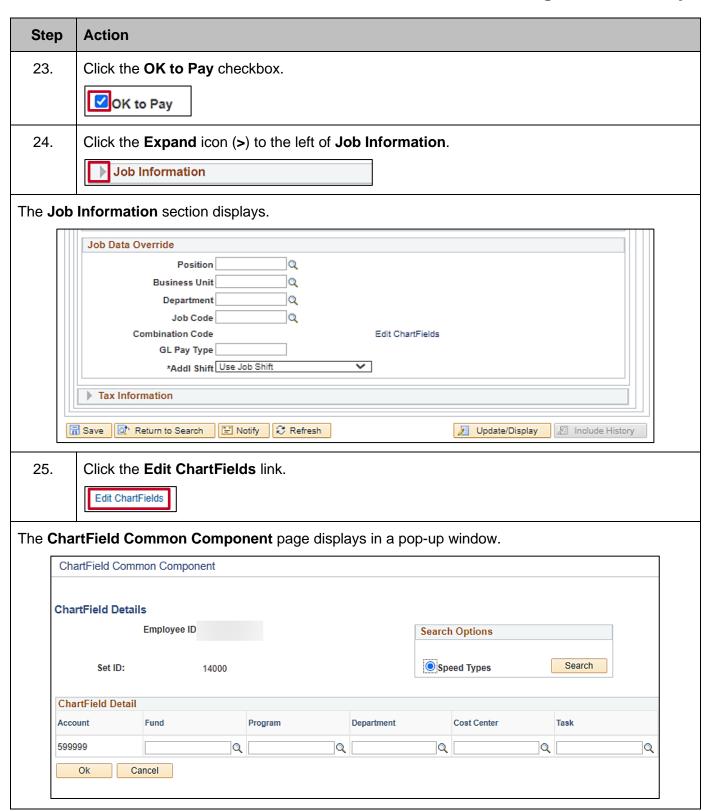

Rev 3/1/2025 Page 31 of 42

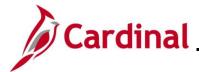

#### HR351\_Processing Additional Pays

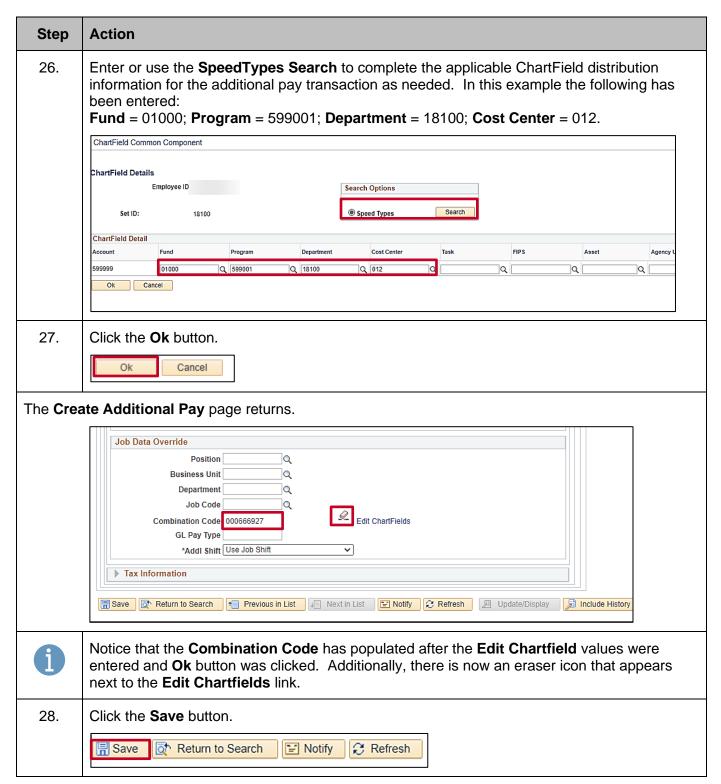

Rev 3/1/2025 Page 32 of 42

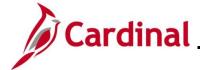

## **HR351\_Processing Additional Pays**

**Scenario 2:** An Adjunct or Faculty employee is paid from multiple contracts. They will be paid \$500 per month with a goal amount of \$2500 for five months from one contract and \$300 per month with a goal amount of \$1500.00 from a different contract. Both contracts have an effective date of 8/1/2022.

| Step     | Action                                                                                                    |
|----------|----------------------------------------------------------------------------------------------------|
| 1.       | Navigate to the Create Additional Pay page using the following path:  NavBar > Menu > Payroll for North America > Employee Pay Data USA > Create Additional Pay                                                                                                    |
| The Crea | te Additional Pay search page displays.                                                                                                    |
|          | Create Additional Pay  Enter any information you have and click Search. Leave fields blank for a list of all values.                                                                                                    |
|          | Find an Existing Value                                                                                                    |
|          | ▼Search Criteria                                                                                                    |
|          | Empl ID begins with   Empl Record =   Name begins with   Last Name begins with   Second Last Name begins with   Alternate Character Name begins with   Middle Name begins with   Include History Correct History Case Sensitive  Limit the number of results to (up to 300):  Search Clear Basic Search Save Search Criteria |
| 2.       | Enter the employee's Employee ID in the <b>Empl ID</b> field.                                                                                                    |
|          | <b>Note</b> : Users can also search for the applicable employee using the various Name fields if the Employee ID is not known.                                                                                                    |
|          | Empl ID begins with                                                                                                    |
| 3        | Click the Include History checkbox.                                                                                                    |
|          | Include History Correct History                                                                                                    |

Rev 3/1/2025 Page 33 of 42

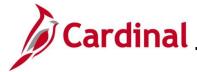

#### HR351\_Processing Additional Pays

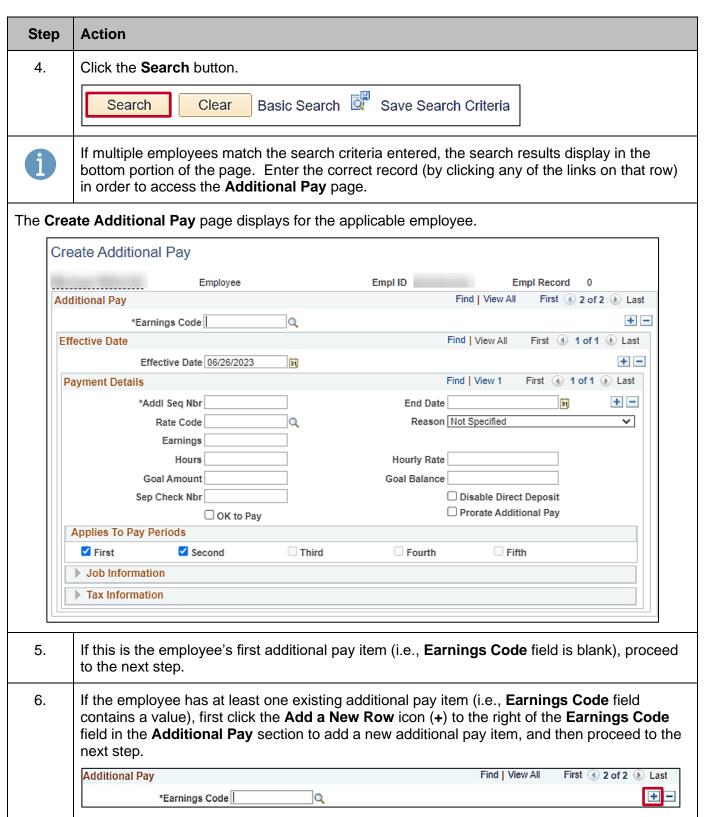

Rev 3/1/2025 Page 34 of 42

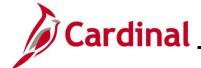

#### **HR351\_Processing Additional Pays**

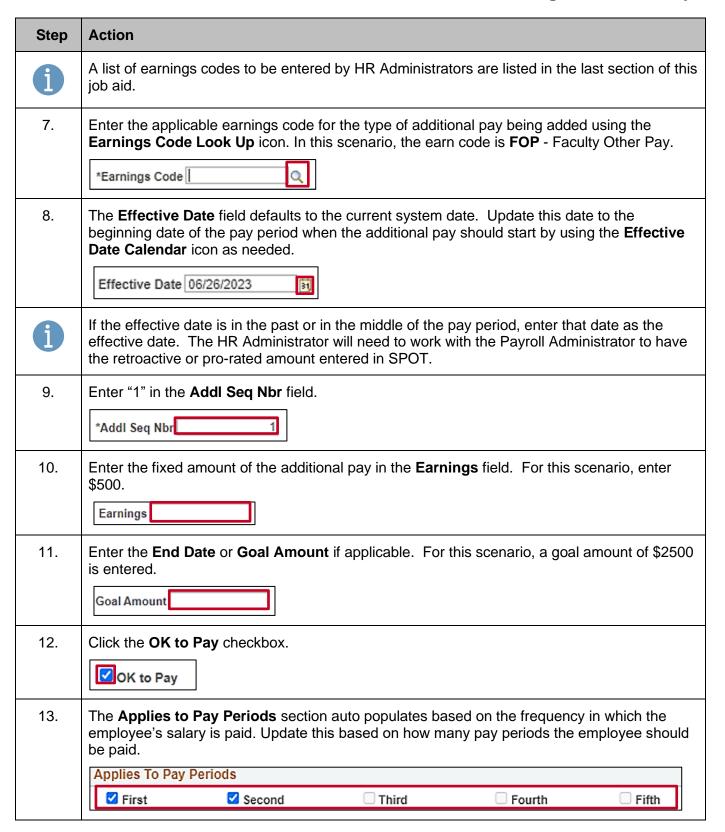

Rev 3/1/2025 Page 35 of 42

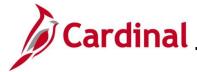

#### HR351\_Processing Additional Pays

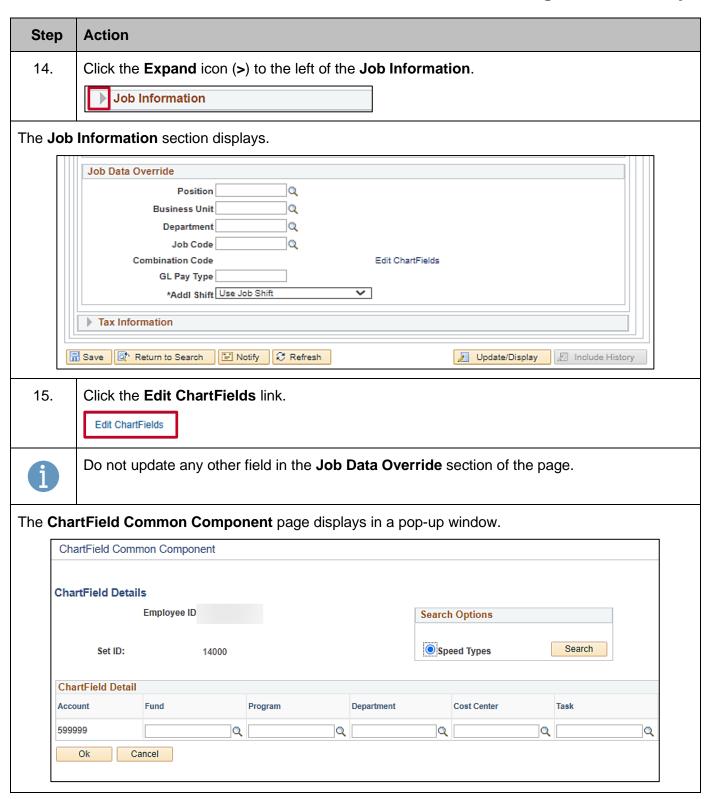

Rev 3/1/2025 Page 36 of 42

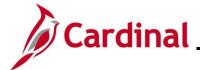

#### **HR351\_Processing Additional Pays**

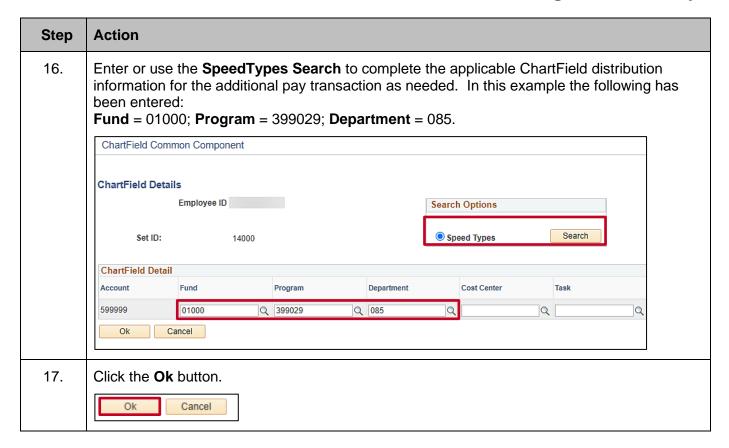

Rev 3/1/2025 Page 37 of 42

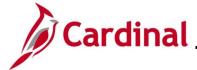

#### HR351\_Processing Additional Pays

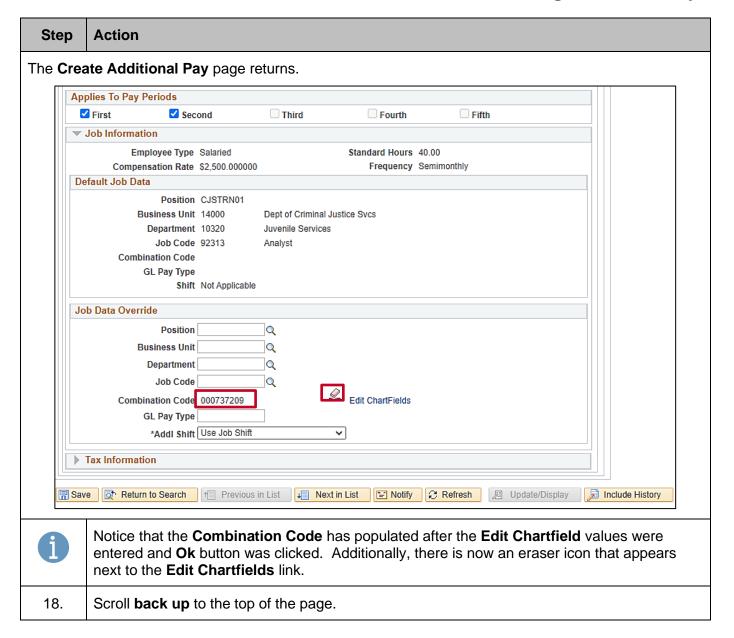

Rev 3/1/2025 Page 38 of 42

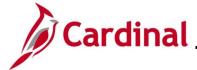

#### **HR351\_Processing Additional Pays**

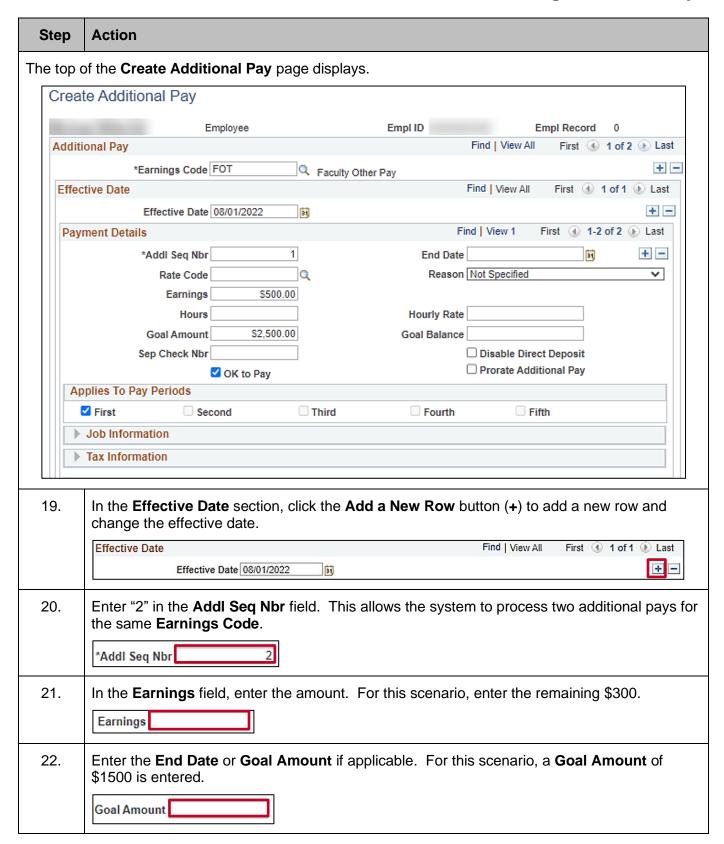

Rev 3/1/2025 Page 39 of 42

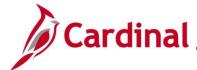

#### HR351\_Processing Additional Pays

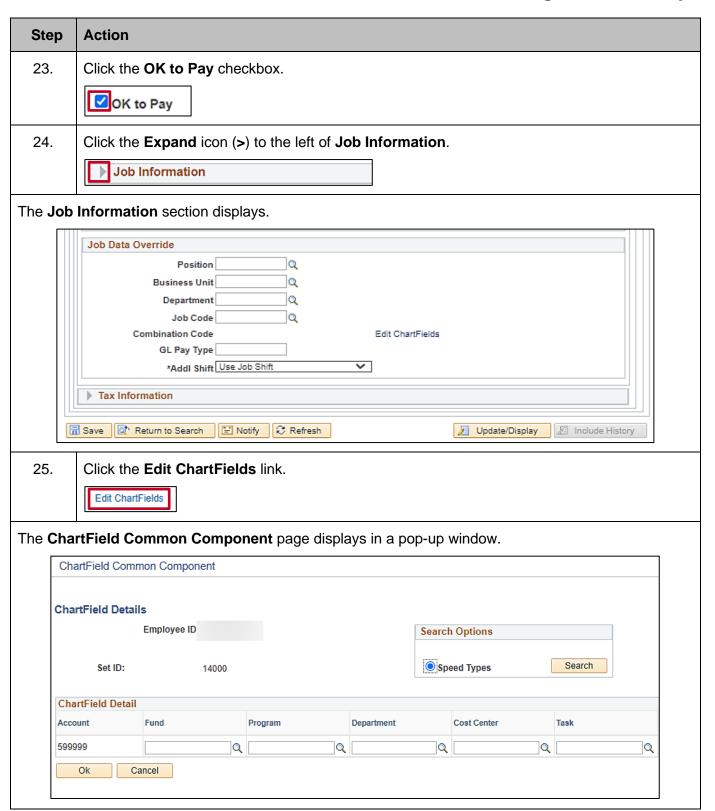

Rev 3/1/2025 Page 40 of 42

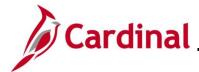

#### **HR351\_Processing Additional Pays**

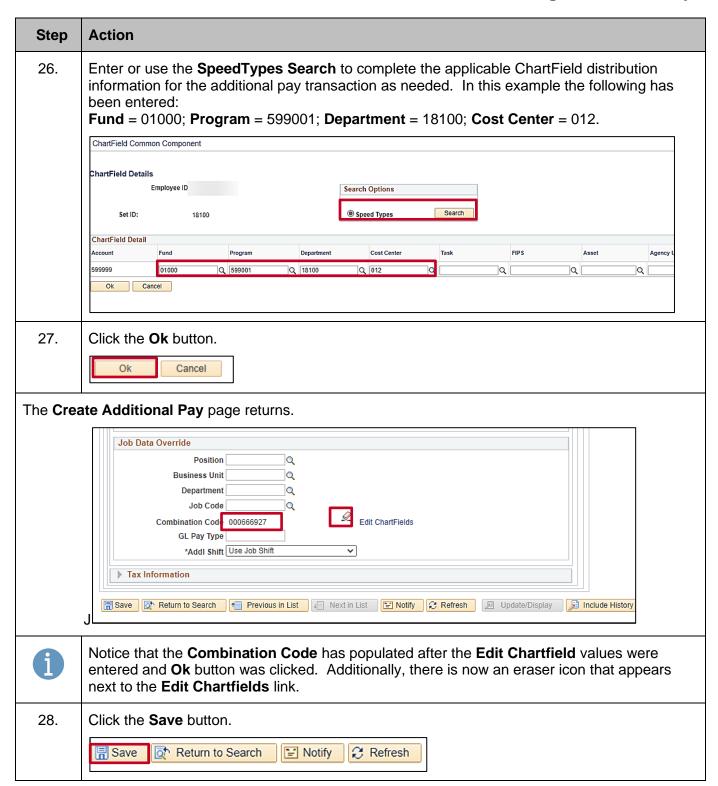

Rev 3/1/2025 Page 41 of 42

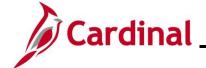

## **HR351\_Processing Additional Pays**

#### **Additional Pay Earnings Codes and Descriptions**

The Earnings Codes list below will be used by HR Administrators to enter Additional Pay rows of data, with the exception of **VRS** – VRS Contribution Base and **PRW** – Premium Reward. These two earn codes are loaded by Batch Program or Interface as identified in the table below.

| Typical Additional Pay Earnings Codes |                          |                        |         |                         |     |                           |
|---------------------------------------|--------------------------|------------------------|---------|-------------------------|-----|---------------------------|
| Earn<br>Code                          | Description              | Add to Gross<br>Income | Taxable | Notes                   |     |                           |
|                                       |                          |                        |         |                         | CAR | Reimb Use of Personal Car |
| CCR                                   | Company Car              | N                      | Y       |                         |     |                           |
| MIL                                   | Military Supplement      | Υ                      | Y       |                         |     |                           |
| MNT                                   | Mobile Device Nontaxable | Υ                      | N       |                         |     |                           |
| MTB                                   | Mobile Device Taxable    | Υ                      | Y       |                         |     |                           |
| SEV                                   | Work Study Student       | Υ                      | Y       |                         |     |                           |
| TMN                                   | Temp Pay Non Paid Agys   | N                      | N       |                         |     |                           |
| ТМР                                   | Temporary Pay            | Υ                      | Y       |                         |     |                           |
| TPD                                   | Taxable Per Diem         | Υ                      | Y       |                         |     |                           |
| TTR                                   | Taxable Tuition          | Υ                      | Y       |                         |     |                           |
| VRS                                   | VRS Contribution Base    | N                      | N       | Loaded by Batch Program |     |                           |
| PRW                                   | Premium Reward           | Υ                      | Υ       | Loaded by Interface     |     |                           |

| Earn |                                       | Add to Gross    |            |           |
|------|---------------------------------------|-----------------|------------|-----------|
| Code | Description                           | Income          | Taxable    | Notes     |
| TXB  | Misc Agency Specific Pay              | Υ               | Υ          |           |
| SP1  | Misc Agency Supplemental Pay 1        | Υ               | Υ          |           |
| SP2  | Misc Agency Supplemental Pay 2        | Υ               | Υ          |           |
| SPA  | Misc Agency Specific Pay Amt          | Υ               | Υ          |           |
| AGY  | Misc Agency Specific Pay              | Υ               | Y          |           |
|      | Typical Addition                      | al Pay Earnings | for Higher | Education |
| Earn |                                       | Add to Gross    |            |           |
| Code | Description                           | Income          | Taxable    | Notes     |
| WSS  | Work Study Student                    | Υ               | Υ          |           |
| SSN  | Student Stipend Non Taxable           | Υ               | Υ          |           |
| SST  | Student Stipend Taxable               | Υ               | Υ          |           |
| FOT  | Faculty Other Pay (Adjust for Salary) | Υ               | Y          |           |
| AJT  | Adjunct Faculty                       | Υ               | Υ          |           |

Rev 3/1/2025 Page 42 of 42